# Weeding Items in Destiny (method #1)

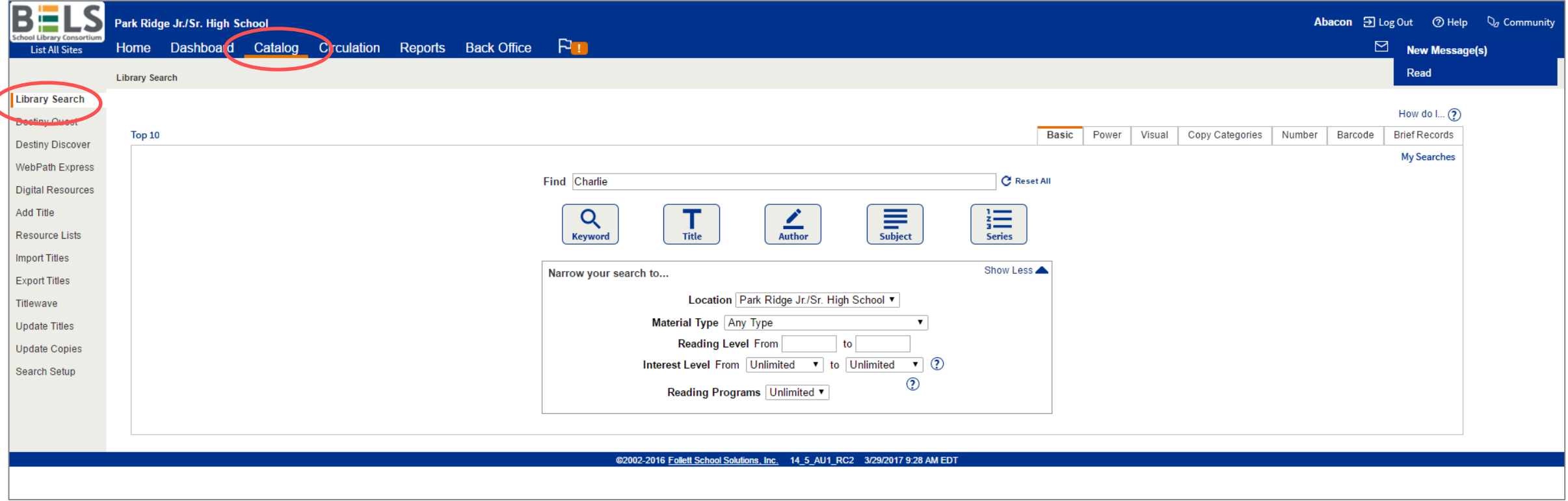

### **Step 1: Open the Catalog tab then the Library Search sub-tab and enter the book title, author, etc.**

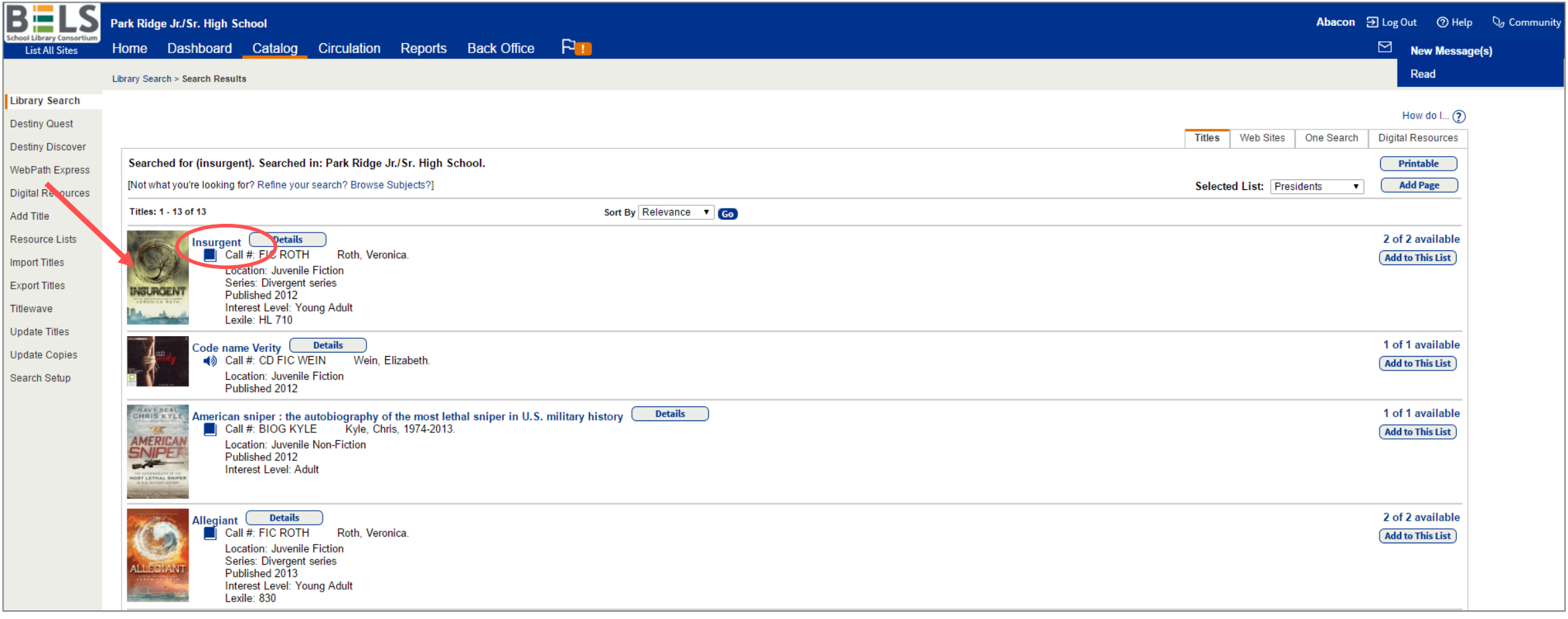

## **Step 2: Click the book title or book cover.**

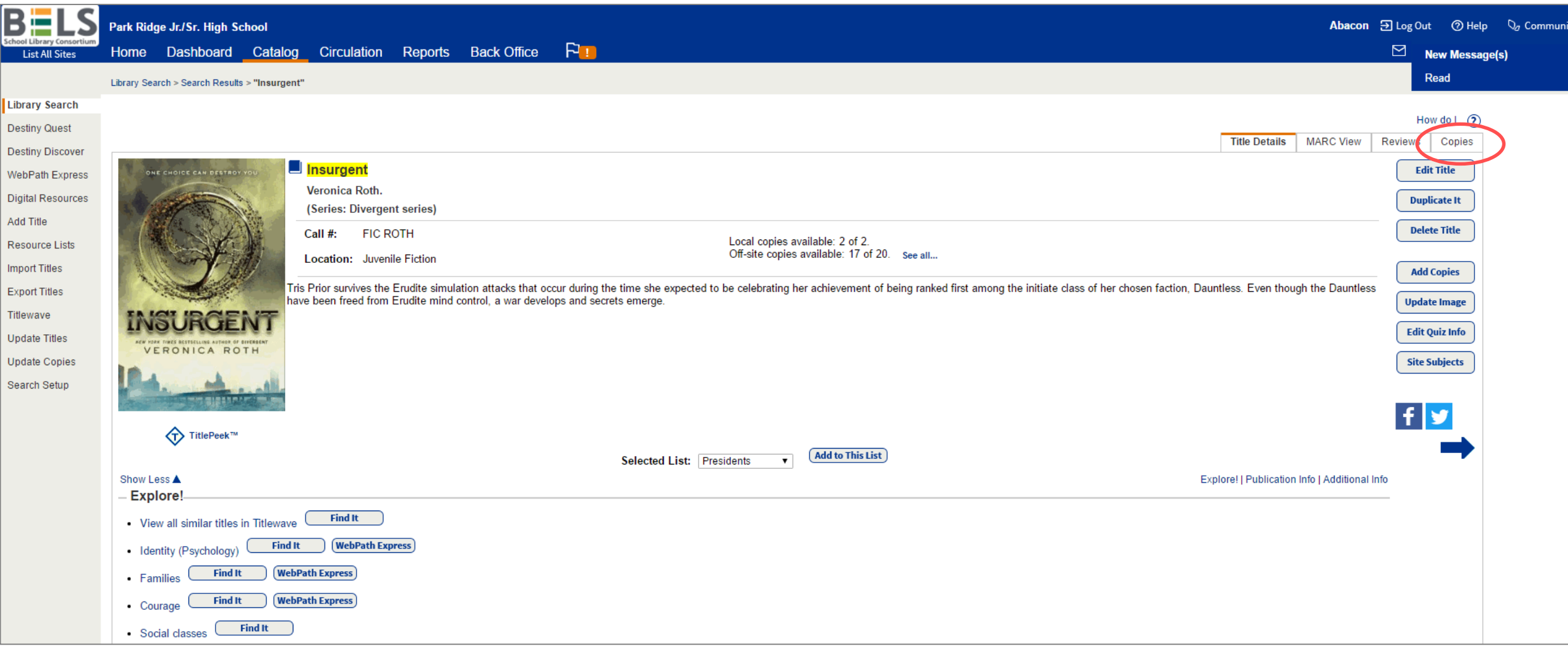

## **Step 3: Click the Copies subtab.**

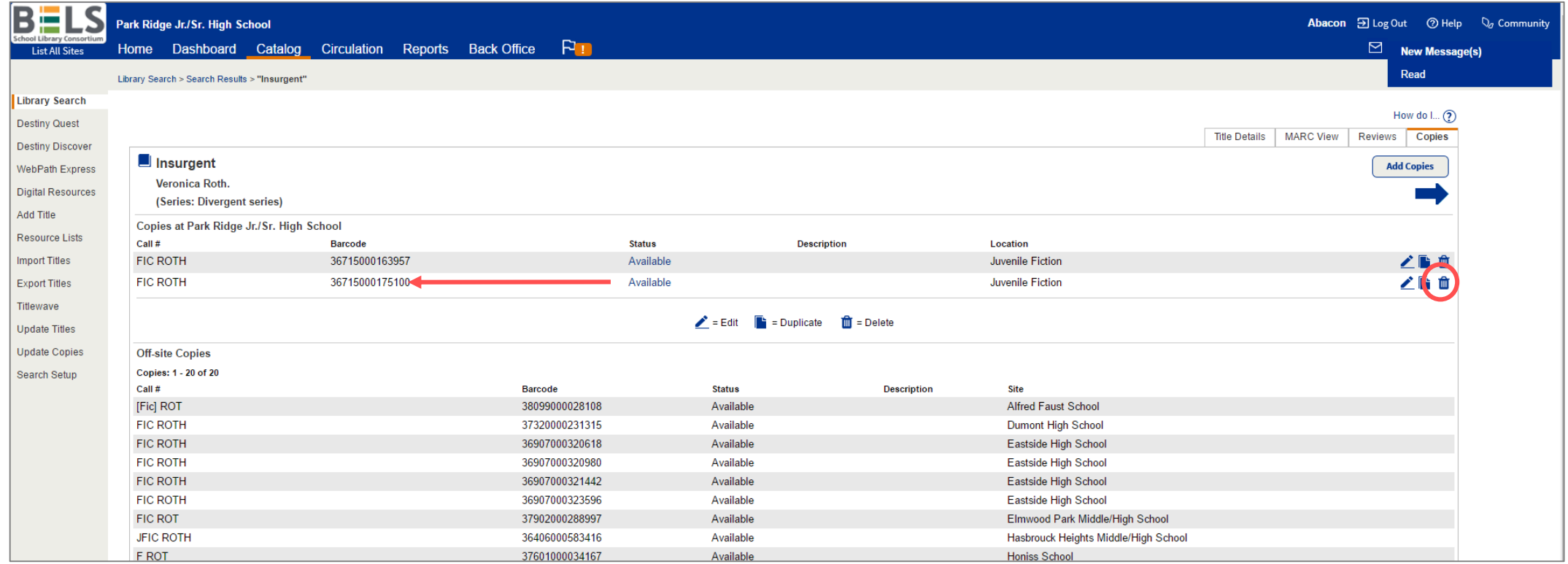

### **Step 4: Locate the barcode that corresponds to the copy that you wish to discard.**

### **Step 5: Click the trashcan button.**

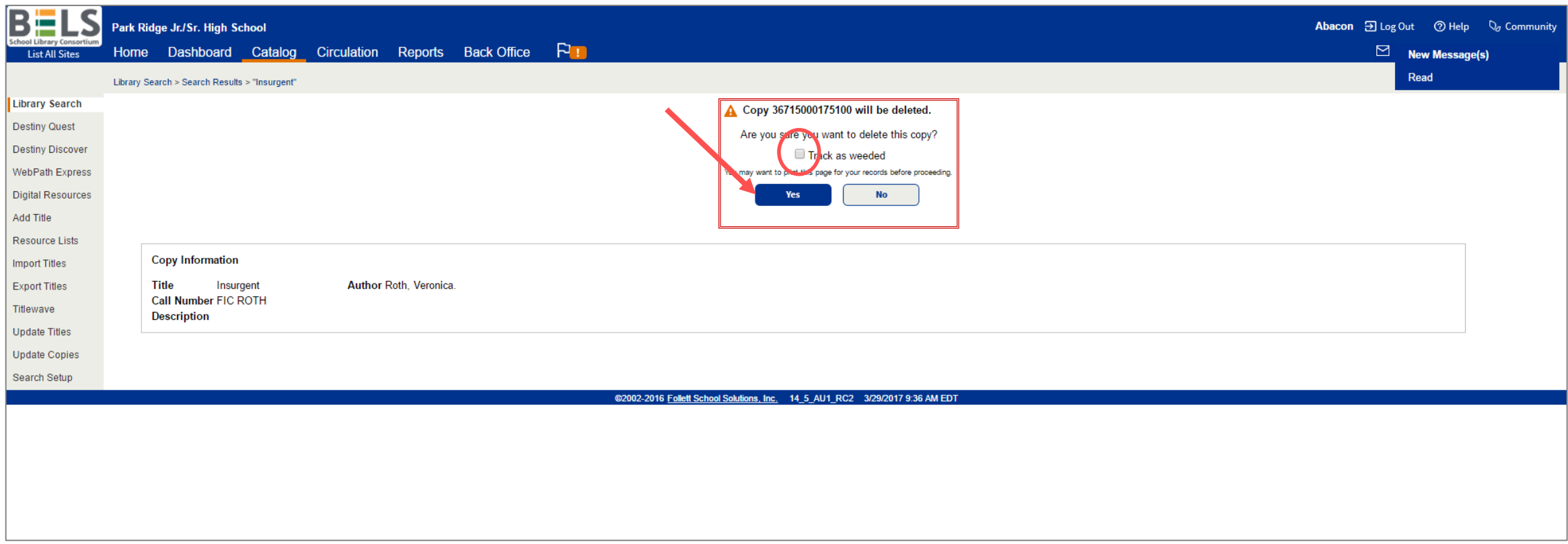

### **Step 6: Click the Track as weeded checkbox (this will allow you to view all weeded items in a report).**

**Step 7: Click Yes to discard this copy.**

# Weeding Items in Destiny Quickly (method #2)

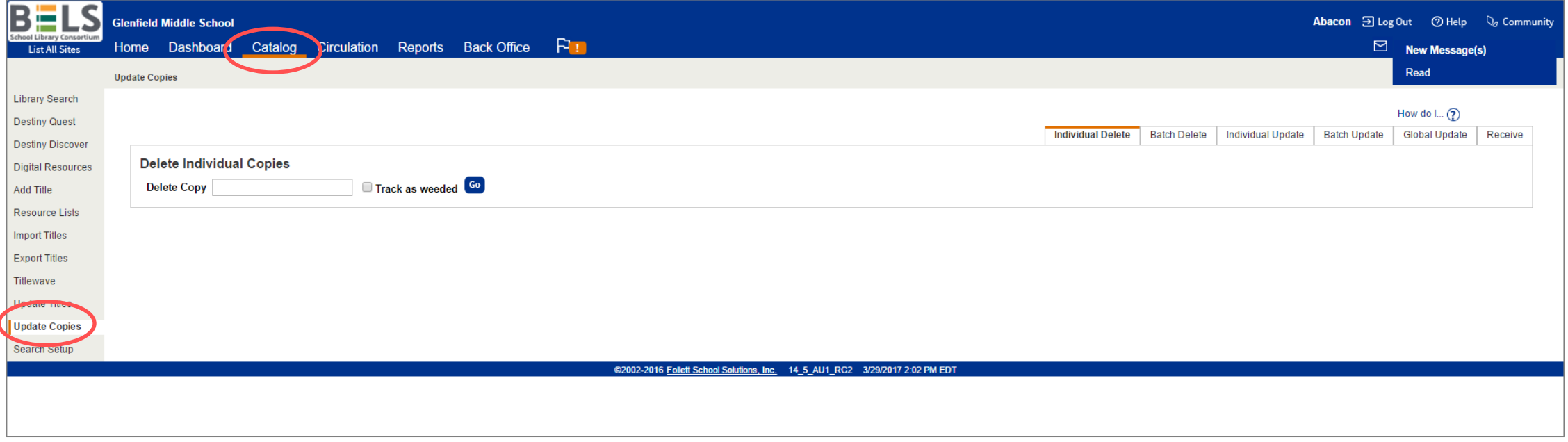

**Step 1: Click Update Copies under the Catalog tab.**

# Weeding Items in Destiny Quickly (method #2)

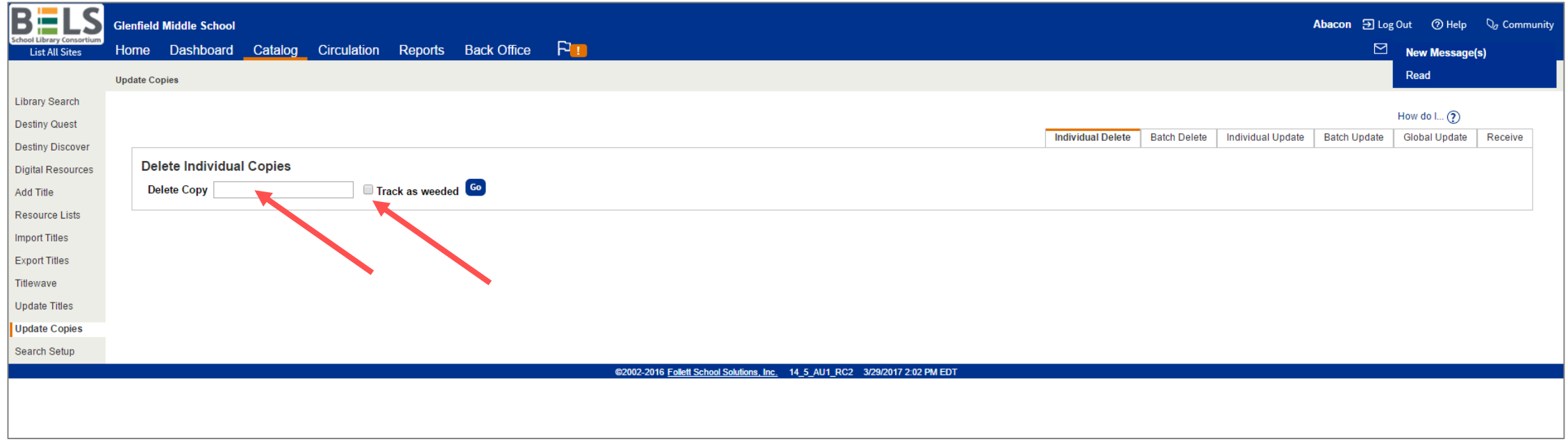

#### **Step 2: Check off Track as weeded .**

**Step 3: Scan each item's barcode.**

**\*Note: With this method the title info will not display prior to deletion. Also, you will not get a notification pop-up asking to confirm the item for deletion. Be careful!**